## **Share Your Screen**

Release:11.8, 11.9, 12, 12.1, 12.5

**When you are in a discussion with your friends or coworkers or want to troubleshoot an issue, you can effectively communicate by sharing your screen with them.**

If you are using Cisco Jabber for iPhone, iPad, or Android, you can only share your screen if you are in a meeting.

## **Windows**

- 1. From Cisco Jabber, choose a contact and double-click to open the chat window.
- 2. Click the More icon ... and choose Share screen to start sharing your screen.
- 3. Click the **stop** sharing icon to stop sharing your screen.

## **Mac**

- 1. From Cisco Jabber, choose a contact and double-click to open the chat window.
- 2. Click the More icon ... and choose Share Screen to start sharing your screen.
- 3. Click **Share My Desktop** to start sharing your screen.

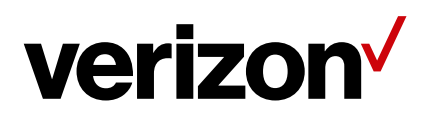